# **Speed Wi-Fi NEXT** W06

### au ICカードを取り付ける

au ICカードにはお客様の電話番号などが記録されています。 本製品はau Nano IC Card 04 LEに対応しております。

 ・ au ICカードのIC(金属)部分には触れないでください。 ・正しい挿入方向をご確認ください。

・無理な取り付け、取り外しはしないでください。

※ au ICカードには、お客様の情報として電話番号が記録されて いますが、本製品で音声電話の発着信などは行えません。

※ au ICカードを取り扱うときは、故障や破損の原因となります ので、次のことにご注意ください。

au ICカードの取り付け/取り外しは、本製品の電源を切ってから行ってください。電源を切ら ずに取り付けを行った場合、au ICカードが本製品に認識されませんのでご注意ください。 USBケーブル(別売/市販品)が接続されているときはUSBケーブル(別売/市販品)を取り 外してください。

### **■1 Nano IC Cardスロットカバーを開く**

カバーの横のくぼみに指(爪)をかけ、図に示す矢印の方向に引きます。

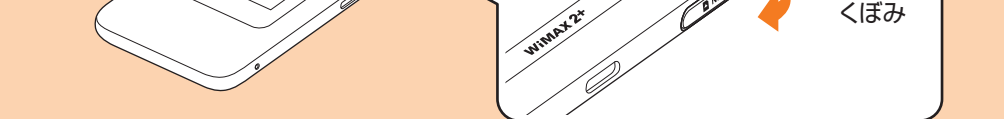

#### **■2 au ICカードをNano IC Cardスロットに差し込む**

IC(金属)面を上にして、図に示す切り欠き部分で方向を確認してから、カチッと音がする まで押し込みます。

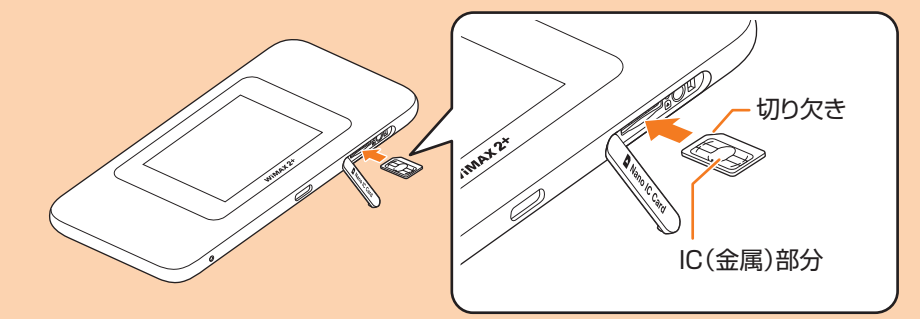

**■3 Nano IC CardスロットカバーをNano IC Cardスロットの位置に合わせる ■4 Nano IC Cardスロットカバーを軽く押す**

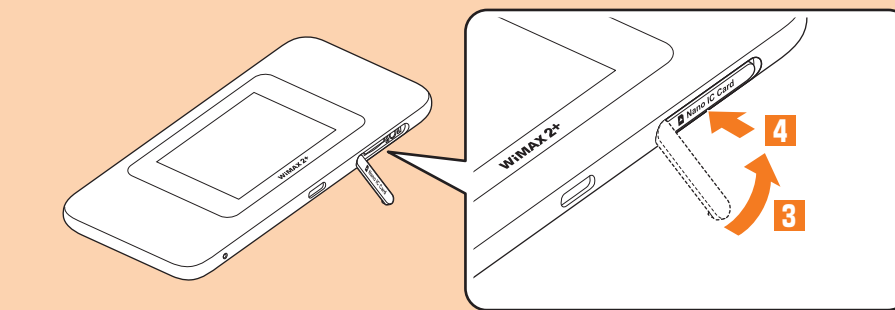

※ au ICカードを取り外すときは、au ICカードを奥へゆっくり押し込み、カチッと音がしたら au ICカードに指を添えたまま手前に戻し、まっすぐにゆっくり引き抜いてください。取り外 したau ICカードはなくさないようにご注意ください。

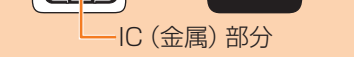

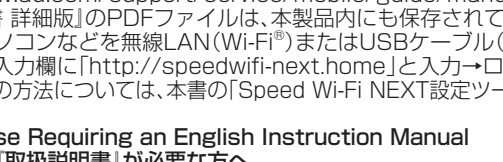

#### ■ 通信モードの設定について

● Speed Wi-Fi NEXT W06本体

● 保証書(本体) ● Wi-Fi初期設定シール ●はじめてガイド(本書) ●ご利用にあたっての注意事項

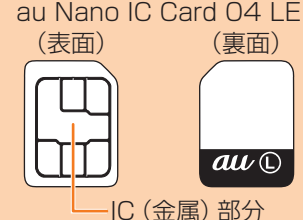

### 充電する

※以下のものは同梱されていません。 ● ACアダプタ ● USBケーブル

● TypeC変換コネクタ (試供品) 本製品とパソコンを USB ケーブル

> お買い上げ時は、内蔵電池は十分に充電されていません。必ず充電してからお使いください。 充電の際は、必ず指定の充電用機器をご利用ください。指定の充電用機器以外を使用した場合、 故障の原因となります。

ここでは、TypeC共通ACアダプタ02(別売)を接続して充電する方法を説明します。

**■1 TypeC共通ACアダプタ02(別売)の 電源プラグをAC100Vコンセントに 差し込む**

**■2 本製品の外部接続端子にTypeC 共通ACアダプタ02(別売)のUSB Type-Cプラグを接続する**

·本書は、お客様がWindows/Macなどのパソコン、またはスマートフォンなどの基本操作に習熟されているこ - とを前提に記載しています。パソコンやスマートフォンなどの操作については、お使いのパソコンまたはスマー<br>とを前提に記載しています。パソコンやスマートフォンなどの操作については、お使いのパソコンまたはスマー トフォンなどの取扱説明書を参照してください。

・本書では、本体カラー| ノフック× ノルー |の表示を例に説明しています。

・本書では「au Nano IC Card 04 LE」の名称を「au ICカード」と表記しています。

まっすぐに差し込みます。奥までしっかり 差し込んでください。

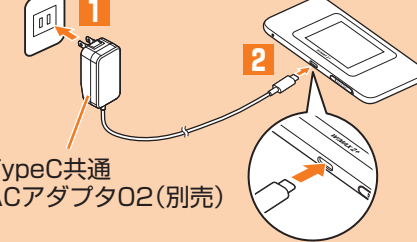

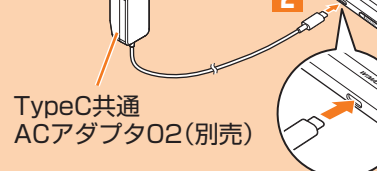

- **■3 充電が終わったら、本製品からTypeC共通ACアダプタ02(別売)のUSB Type-Cプラグをまっすぐに引き抜く**
- **■4 TypeC共通ACアダプタ02(別売)の電源プラグをコンセントから抜く**

※ 共通ACアダプタ05(別売)を接続して充電する場合や、microUSBケーブル(市販品)でパソコンと接続 して充電する場合は、TypeC変換コネクタ(試供品)を使用してコネクタの形状を変換してから、本製品 の外部接続端子に接続してください。

**ごあいさつ**

このたびは、Speed Wi-Fi NEXT W06(以下、「本製品」と表記します)をお買い上げいただき、誠にありがとう ございます。

ご使用の前に、『はじめてガイド』(本書)および『ご利用にあたっての注意事項』をお読みいただき、正しくお使い ください。お読みになった後は、いつでも見られるようお手元に大切に保管してください。

### **同梱品一覧**

こ使用いただく前に、下記の同梱物がすべてそろっていることをご確認ください。

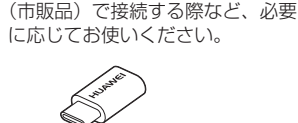

※保証書を含め付属品は大切に保管してください。

※ 指定の充電用機器(別売)をお買い求めください。

※ 電池は本製品に内蔵されています。

※ 本文中で使用している本製品のイラストはイメージです。実際の製品と違う場合があります。

#### **本書の記載方法について**

本書はau Nano IC Card 04 LEを取り付けた状態の画面表示・操作方法で記載しています。

本書に記載されているイラストや画面は、実際の製品とは異なる場合があります。また、画面の一部を省略してい る場合がありますので、あらかじめご了承ください。

・ 本書に記載している会社名、製品名は、各社の商標または登録商標です。なお、本文中では、TMマーク、®マーク を省略している場合があります。

※ 本書の内容の一部、または全部を無断転載することは、禁止されています。

※ 本書の内容に関して、将来予告なしに変更することがあります。

※ 本書の内容につきましては万全を期しておりますが、万一、ご不審な点や記載漏れなどお気づきの点がございま したら、ご連絡ください。

基本操作 ■ タッチパネルの使いかた タップ フリック(スワイプ) AN 画面を指ですばやく上下左右には 画面に軽く触れて、すぐに 指を離します。 らうように操作します。 ドラッグ スライド スライダを操作するときな 画面に表示しきれないときなど、 ど、画面に軽く触れたまま目 画面に軽く触れたまま、目的の方 的の位置までなぞります。 向へなぞります。

## ■ ディスプレイの表示について

ホーム画面には以下の情報が表示されます。

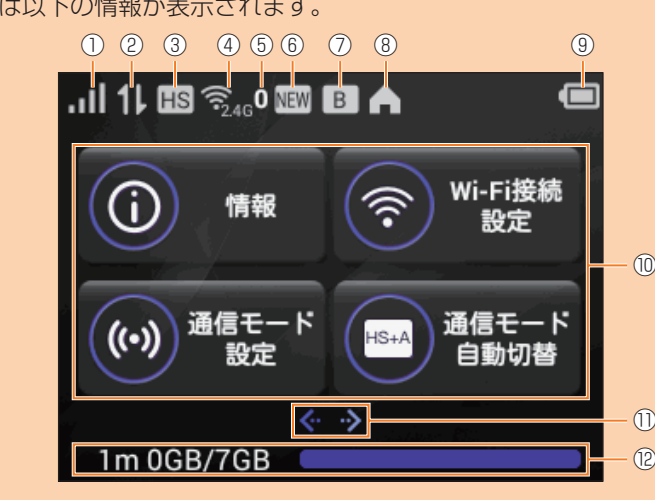

① 受信レベル

点灯: 無線LAN(Wi-Fi®)5GHz帯のW52 チャンネルで接続中 消灯: 無線LAN(Wi-Fi®)5GHz帯のW56 チャンネルまたは無線LAN(Wi-Fi®)

※パソコンにSpeed Wi-Fi NEXT setting toolのインストールが必要です。インストー ルは本製品をパソコンと接続したときに実 行できます。

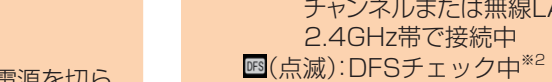

■ アニメーション/メッセージ表示について

: WiMAX 2+方式、LTE方式、UMTS方 式の電波強度 : au ICカード未挿入、または無効なIC カードを挿入 圏外: ネットワーク圏外 : ローミング中 ■(アニメーション表示): 回線接続中 ② データ通信状態 :受信中 :送信中 ③ 通信モード **ES:ハイスピードモード** HS+A : ハイスピードプラスエリアモード<sup>※1</sup> <del>s+</del>A : 通信モード自動切替がオン<sup>※1</sup> ④ 周波数帯表示 **图: 2.4GHz帯使用中** :5GHz帯使用中 ⑤ 無線LAN(Wi-Fi®)端末接続台数 ⑥ ソフトウェア更新通知 ■:最新のソフトウェア更新あり ⑦ ブリッジモード状態 点灯:オン 消灯:オフ ⑧ 屋内利用アイコン このアイコンが点灯しているときは、屋内 でご利用ください。 :十分 (アニメーション表示): 充電中 ⑩ タッチメニューアイコン タップすると本製品の各種機能を設定で きます。 ⑪ 現在画面表示 ホーム画面1/2のどちらを表示している かを示します。 ホーム画面1: 情報/Wi-Fi接続設定/通信 ホーム画面2:省電力設定/パフォーマ ⑫ 現在までのデータ通信量/通信量カウン ターで設定した最大データ通信量※ 1m:1ヶ月間の通信量カウンターを表示 3d: 本日までの3日間の通信量カウンター を表示 ※1:ハイスピードプラスエリアモードに切り替え てご利用の場合、お客様の料金プランによって は追加料金がかかる場合がありますのでご注 意ください。 ※2: 詳しくは、『取扱説明書 詳細版』の「DFSチェッ クについて」を参照してください。 ※3: 1ヶ月表示では、通信量カウンターの通知設定 をオンにし、データ通信量が設定した値を超え

⑨ 電池残量

■ au世界サービスに対応 海外でもLTE/UMTSネットワークを利用して、データ通信ができます。 モード設定/通信モード自

 $\mathbb{E}$ 

動切替

ンス設定/通信量カウン

ター/設定

冷凝 スマートフォンに「HUAWEI HiLink」アプリをインストールすると、アプリでQR コードを読み取るだけで本製品と接続することができます。本製品と接続後に管 理者としてログインすると、スマートフォンから本製品の状態を確認したり、一部 の機能の設定を行うことができます。

た場合、バーの色が変わります。3日間表示で は、前日までの3日間のデータ通信量が設定し た値を超えた場合、バーの色が変わります。

本製品では、通信状態や異常の情報をアニメーションまたはメッセージによってお知らせします。詳 しくは、『取扱説明書 詳細版』の「アニメーション/メッセージ表示について」を参照してください。

### ■ 基本的な操作を覚える

表示された項目やアイコンを選択するには、画面を直接タップします。

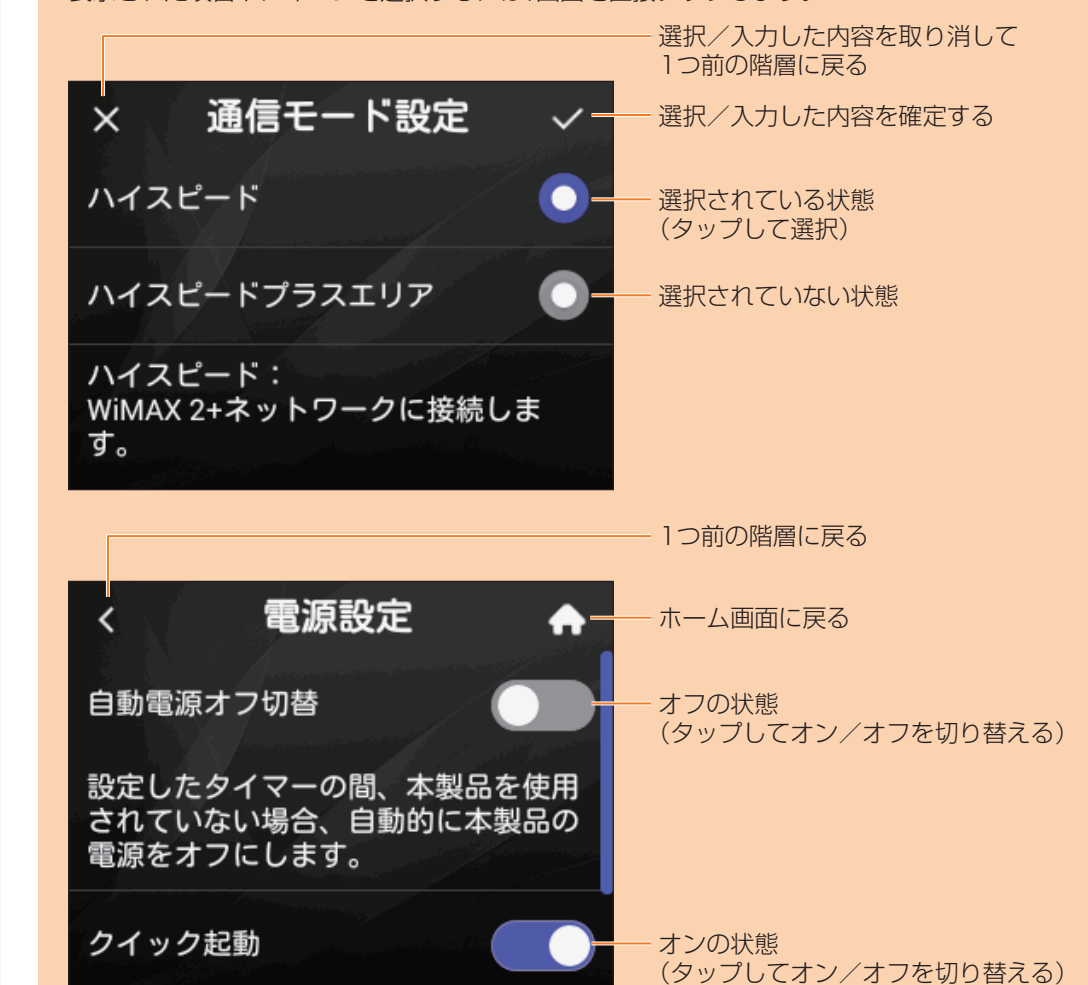

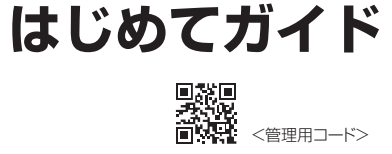

31509892\_01

#### ■ For Those Requiring an English Instruction Manual 英語版の『取扱説明書』が必要な方へ

電源が入り、ロック解除画面が表示されます。 • 電源が入るとインターネットに自動的に接続されます。また、無線LAN (Wi-Fi®)機能がオンになり <mark>る。</mark>が表示されます。

#### **2** © を右方向にスライドする

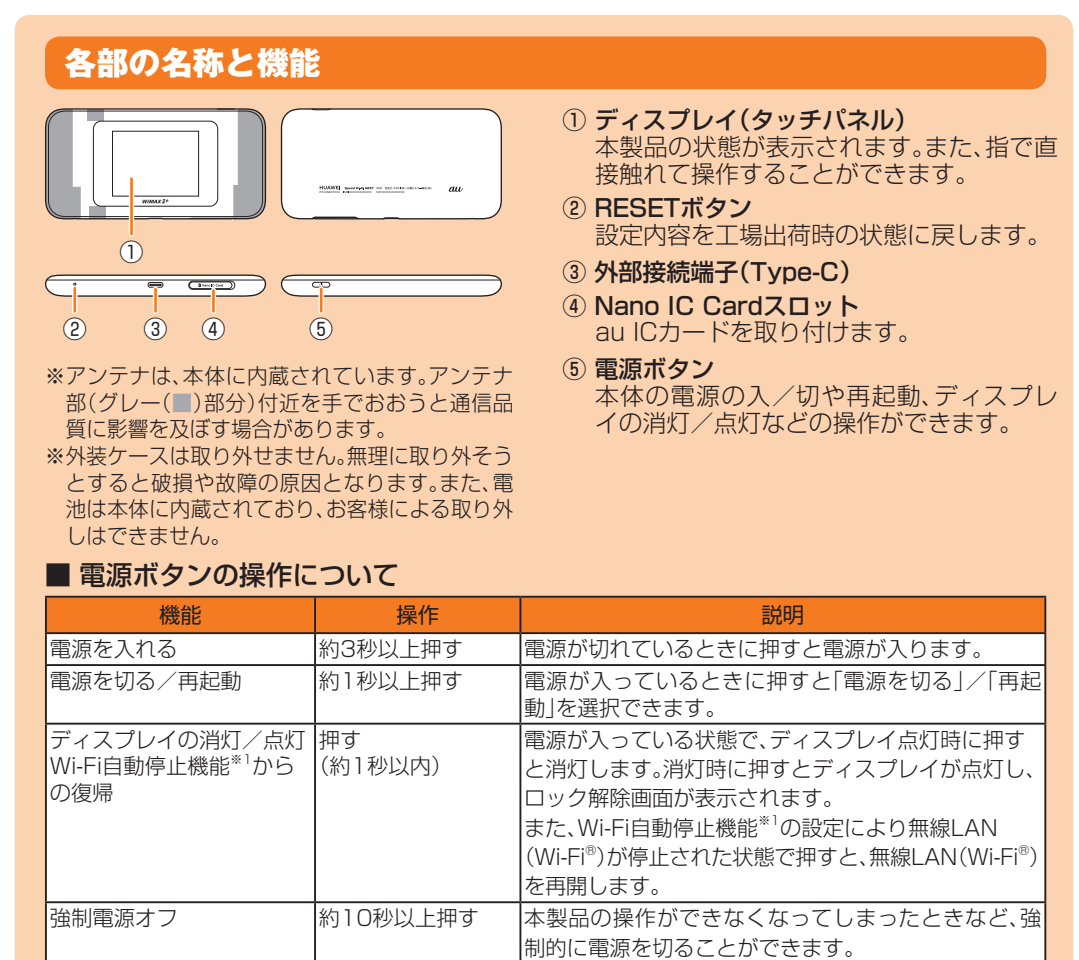

※1: 設定した時間、データ通信が行われないときに、無線LAN(Wi-Fi®)機能を停止して内蔵電池の消費を 抑えます。

### 通信モード/パフォーマンスの設定について

本製品はWiMAX 2+方式、LTE方式およびUMTS方式を利用してデータ通信を行うことがで きます。国内でご利用になる際は、以下の通信モードを選択できます。

WiMAX 2+ LTE ハイスピード ○ ̶ ハイスピードプラスエリア │ ○ ○ │ ○ ○

※ ご契約の料金プランにより各通信モードの月間データ容量は異なります。

※ お買い上げ時は「ハイスピード」に設定されています。「ハイスピードプラスエリア」に切り替え ると、お客様の料金プランによっては追加料金がかかる場合がありますのでご注意ください。 ※ 通信モードの設定については、本書の「設定を変更する」を参照してください。

#### ■ パフォーマンスの設定について

本製品の通信速度などのパフォーマンスと消費電力のバランスを設定することができます。以 下のモードを選択できます。

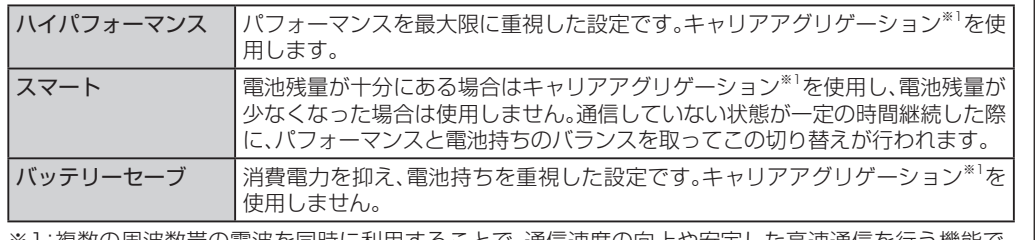

※1: 複数の周波数帯の電波を同時に利用することで、通信速度の向上や安定した高速通信を行う機能で す。

- ※ 「ハイパフォーマンス」または「スマート」に設定しても、基地局の混雑状況などによっては、 キャリアアグリゲーションがご利用になれない場合があります。
- ※以下の設定を行っと、パフォーマンスをより重視します。
- | 4×4MIMO設定」をオンにする(| バッテリーセーブ」モードを除く) |
- USB3.0以上の規格の対応機器とUSBケーブル(別売/市販品)を利用し、USB接続する ※ パフォーマンス設定については、『取扱説明書 詳細版』の「パフォーマンス設定」を参照して ください。

## Speed Wi-Fi NEXT W06でできること

本製品は、無線LAN(Wi-Fi®)機能によりパソコンやスマートフォンなどの複数の無線LAN (Wi-Fi®)端末と接続したり、USBケーブル(別売/市販品)でパソコンなどと接続したりでき ます。さらに、接続した端末から本製品を経由してWiMAX 2+方式やLTE方式、UMTS方式を 使ったインターネット接続によるデータ通信(ベストエフォート方式<sup>※1</sup>)ができます。 ※1: 接続環境などによって、通信速度が最大値に達しないことがあります。

※ ネットワークへの接続は、その時点で快適に使えるネットワークを自動的に判別して接続します。

### ■ 無線LAN(Wi-Fi®)で接続する

本書では、無線LAN(Wi-Fi®)によりパソコンや USBケーブル(別売/市販品)を使用してパ スマートフォンなどと接続する方法を説明し ています。

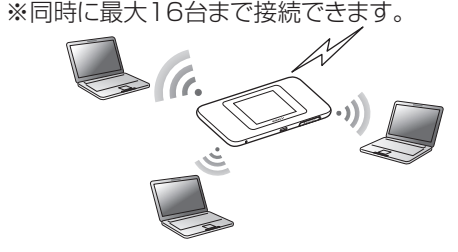

■ USBケーブルで接続する

ソコンと接続できます。安定した高速通信を行 うために、USB3.0以上の規格の対応機器と USBケーブル(別売/市販品)の使用を推奨 します。

※無線LAN(Wi-Fi®)接続とUSB接続を同時 に利用することもできます。合わせて最大 17台まで接続できます。

※ 詳しくは、『取扱説明書 詳細版』の「USB接 続する」を参照してください。

### Speed Wi-Fi NEXT W06の便利な機能

※ 各機能の設定方法などについては、『取扱説明書 詳細版』を参照してください。

#### ■ 通信モード自動切替

- ハイスピードプラスエリアモードでの通信中に設定したデータ量になると、ハイスピードプラ スエリアモードからハイスピードモードへ自動的に切り替えることができます。
- ※ 通信モードを「ハイスピード」に設定しているときに通信モード自動切替をオンにすると、 「ハイスピードプラスエリア」に切り替わります。お客様の料金プランによっては追加料金が かかる場合がありますのでご注意ください。

#### ■ 通信量カウンター

ご利用になったデータ量を通信モードごとに確認できます。

※ 通信量カウンターは端末本体でカウントしているため、カウントするデータ通信量は目安で あり、実際のデータ通信量とは異なります。

#### ■「HUAWEI HiLink」アプリ

※ 右のQRコードから「HUAWEI HiLink」アプリをダウンロードできます。 ※ すでに「HUAWEI HiLink」アプリをご利用中のお客様は、最新バージョンに更 新のうえ、ご利用ください。

### ■ ベストポジション

本製品を設置する場所のより詳細な電波の強さを「HUAWEI HiLink」 ルーターの電波レベルがより強く安定した場所を探す<br>ことができます アプリの「ベストポジション」で確認できます。

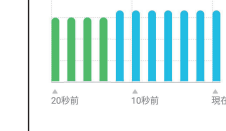

ベストポジション

#### ■ Wi-Fi設定お引越し機能

これまで利用していたWi-Fiルーターの設定を本製品に引き継ぐこと ができます。無線LAN(Wi-Fi®)端末側の設定を変える必要がなく、か んたんに接続できます。

※ 詳しくは、本書の「Wi-Fi設定お引越し機能を利用して接続する」を参照してください。

#### ■ 通信時間目安表示(パフォーマンス設定内)

電池残量から算出した通信時間の目安をパフォーマンスの各モードごとに確認できます。 ※ 接続状態や環境などにより、実際の通信時間とは異なる場合があります。

### 設定を変更する

通信モードを切り替える手順を例に説明します。

#### **■1 本製品のホーム画面で「通信モード設定」をタップする**

**■2「ハイスピード」/「ハイスピードプラス エリア」→ の順にタップする** • 「ハイスピードプラスエリア」を選択した場合は、「ご注 意」画面が表示されます。内容を確認して「OK」→ の 順にタップしてください。

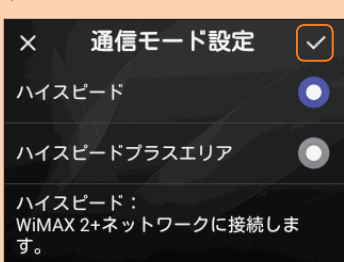

※ お買い上げ時は「ハイスピード」に設定されています。「ハイスピードプラスエリア」に切り替えると、お 客様の料金プランによっては追加料金がかかる場合がありますのでご注意ください。

## 初期設定を行う

初めて電源を入れたときは、初期設定ウィザードが表示されます。本製品の基本的な設定を行 うことができます。

#### **■1 本製品の「ようこそ!」画面で「次へ」をタップ する**

• ホーム画面で「設定」→「初期設定ウィザード」の順に タップしても初期設定を行うことができます。

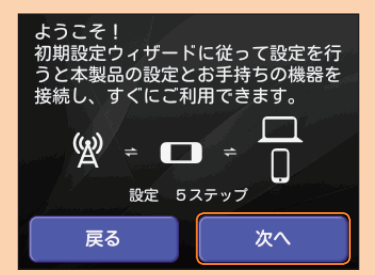

### **■2 画面の指示に従って次の項目を設定する**

Step1. 通信モード設定 Step2. 通信量カウンター Step3. パフォーマンス設定 Step4. 自動アップデート Step5. Wi-Fiの接続<sup>※1</sup> ※1:操作方法は裏面を参照してください。

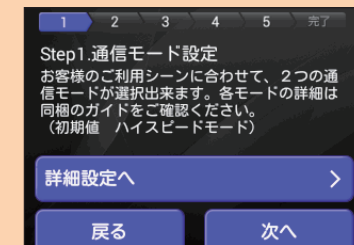

■3 「ありがとうございました!」画面で「OK」をタップする

ホーム画面が表示されます。

**取扱説明書について** ■ はじめてガイド(本書) 主な機能の主な操作のみ説明しています。

#### ■ 取扱説明書 詳細版

さまざまな機能のより詳しい説明を記載した『取扱説明書 詳細版』は、auホームページでご確認できます。 https://www.au.com/support/service/mobile/guide/manual/ ・ 『取扱説明書 詳細版』のPDFファイルは、本製品内にも保存されています。

本製品とパソコンなどを無線LAN(Wi-Fi®)またはUSBケーブル(別売/市販品)で接続→Webブラウザを起動 →アドレス入力欄に「http://speedwifi-next.home 」と入力→ログイン→「ヘルプ」→「取扱説明書を表示」 ※ログインの方法については、本書の「Speed Wi-Fi NEXT設定ツールを起動する」を参照してください。

You can download the English version of "Quick start guide" and "Notes on usage" from the au website (available from approximately one month after the product is released). 『はじめてガイド(英語版)』および『ご利用にあたっての注意事項(英語版)』をauホームページに掲載しています (発売約1ヶ月後から)。

Download URL: https://www.au.com/english/support/manual/

### 電源を入れる

#### **■1 電源ボタンを約3秒以上押す**

- 画面ロックが解除され、ホーム画面が表示されます。
- 初めて電源を入れたときは、初期設定ウィザードが表示されます。本書の「初期設定を行う」を参照し てください。

※ 電源を切るときは、電源ボタンを約1秒以上押して「電源を切る」をタップしてください。

### 手動設定で接続する

Wi-Fi接続設定機能の手動設定を使うと、本製品のディスプレイに表示される手順に従って、無 線LAN (Wi-Fi®)端末を接続させることができます。

※ 本製品の「SSID1(WPA2/WPA)」を使用して接続します。

※ 無線LAN(Wi-Fi®)接続のための設定は、本製品と各無線LAN(Wi-Fi®)端末を初めて接続する ときに行います。設定済みの無線LAN(Wi-Fi®)端末は、2回目以降、自動的に接続が再開され ます(無線LAN(Wi-Fi®)端末側で「自動的に接続する」や「設定を保存する」などが設定されて いる場合)。

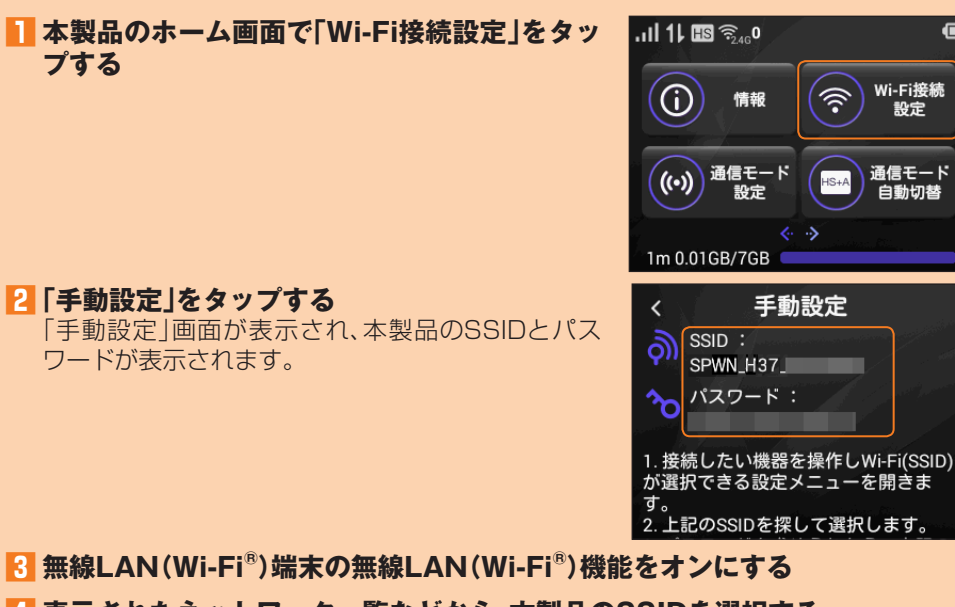

#### **■4 表示されたネットワーク一覧などから、本製品のSSIDを選択する**

#### **■5 暗号化キー(パスワード)を入力する**

• 無線LAN(Wi-Fi®)端末のディスプレイなどで、本製品との接続が完了したことを確認してください。

**■6 本製品の「手動設定」画面で「次へ」→「OK」の順にタップする** ホーム画面に戻ります。

無線LAN(Wi-Fi®)を利用して、本製品とパソコンやスマートフォンなどの無線LAN(Wi-Fi®)端 末を接続するには、ネットワーク名(SSID)と暗号化キー(パスワード)の入力が必要となります。

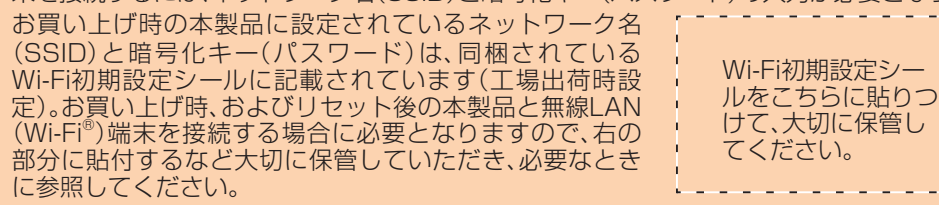

### Speed Wi-Fi NEXT設定ツールを起動する

本製品に無線LAN(Wi-Fi®)またはUSBケーブル(別売/市販品)で接続したパソコンなどの Webブラウザから、Speed Wi-Fi NEXT設定ツールを使用して本製品の各種機能を設定する ことができます。手順は無線LAN(Wi-Fi®)で接続した場合を例にして説明しています。 ※ 無線LAN(Wi-Fi®)で接続してSpeed Wi-Fi NEXT設定ツールを使用する場合は、「SSID1」 を使用してください。

※ ログインする際は、本製品がロック解除画面の表示中、または画面消灯中に操作してください。 ※ 詳しくは、『取扱説明書 詳細版』の「Speed Wi-Fi NEXT設定ツールについて」を参照してく ださい。

#### **■1 本製品の電源ボタンを約3秒以上押して電源を入れる**

•ソフトウェア更新に失敗したときや中止されたときは、ソフトウェア更新を実行し直してください。 •ソフトウェアの更新に失敗すると、本製品が使用できなくなる場合があります。本製品が使用 できなくなった場合は、auショップもしくはPiPit(一部ショップを除く)にお持ちください。 ※詳しくは、『取扱説明書 詳細版』の「ソフトウェアを更新する」を参照してください。

#### **■2 無線LAN(Wi-Fi®)端末を起動し、本製品と無線LAN(Wi-Fi®)で接続する**

#### **■3 Webブラウザを起動し、アドレス入力欄に 「http://speedwifi-next.home」と入力する**

ログイン画面が表示されます。

#### **■4 ユーザー名「admin」とパスワードを入力して、 「ログイン」を選択する**

• お買い上げ時のSpeed Wi-Fi NEXT設定ツールのログ インパスワードは、本体の背面下部に記載されている IMEIの下5桁が設定されています。

• 「ログイン」を選択すると、パスワード変更の確認画面が 表示されます。

#### **■5 「今すぐ変更」/「後で」を選択する**

• 「今すぐ変更」を選択すると、パスワードの変更画面が表示されます。画面の指示に従ってパスワー ドを変更し、新しいパスワードでログインします。

• 「後で」を選択すると、現在のパスワードでログインします。

ログインに成功すると、Speed Wi-Fi NEXT設定ツールの各種設定・接続情報画面が表示され ます。各種機能の詳細設定については、『取扱説明書 詳細版』の「各種機能の詳細設定をする(設 定)」を参照してください。

### ソフトウェアを更新する

#### ■ ソフトウェアを更新する

**■1 本製品のホーム画面で「設定」→「アップデート」の順にタップする**

#### **■2 「アップデート」をタップする**

- 最新のソフトウェアがあるかどうかを確認します。最新のソフトウェアがない場合は、 「OK」をタップして操作終了です。
- 最新のソフトウェアがある場合は、ソフトウェア情報が表示されます。

#### **■3 「更新」をタップする**

ダウンロードが開始されます。 ダウンロードが完了すると、自動的にインストールを行います。

※ ソフトウェアの更新は、Speed Wi-Fi NEXT設定ツールでも行うことができます。詳しく は、『取扱説明書 詳細版』の「オンラインアップデート」を参照してください。

#### ■ ソフトウェアを自動的に更新する

自動アップデート機能をオンにしていて、本製品が最新のソフトウェアを検知した場合、本製 品の電源を入れた状態にしておくと、自動的にアップデートされます。 ただし通信中の場合は、自動的にはアップデートされません。本製品の画面に通知画面が表示 されますので、「アップデート」を選択して手動で行ってください。

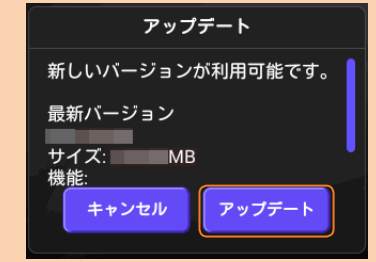

#### ■ 利用上の注意

• アップデートを実行する場合、インターネットに接続されていることを確認してください。 •アップデートを実行する場合は、本製品の電池残量が十分であることを確認してから行ってく ださい。電池残量が少ないと、アップデートができません。十分に充電してから行ってください。 •アップデートチェックの際には、お使いの端末にソフトウェアの更新(アップデート)が必要 かどうかを調べるために、IMSI(ICカードなどに記録された加入者識別番号)の頭から5桁 とSN(端末に記録された端末識別番号)をアップデートサーバに通知します。 •更新前に設定内容のバックアップをされることをおすすめします。

## QRコード表示機能を利用してスマートフォンと接続する

スマートフォンに「HUAWEI HiLink」アプリをインストールすることで、本製品に表示した QRコードをアプリでスキャンして、自動的に本製品と接続することができます。

### **■1 本製品のホーム画面で「Wi-Fi接続設定」→「QRコード表示」の順にタップする**

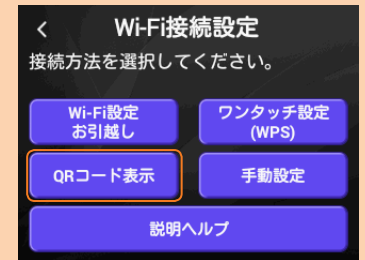

#### **■2 「QRコード表示」をタップする**

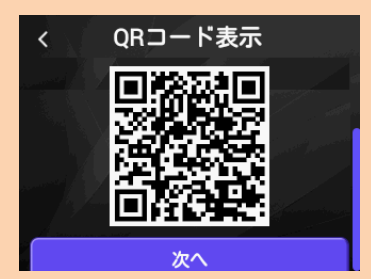

「HUAWEI HiLink」アプリダウンロード用のQRコードが表示されます。

#### **■3 スマートフォンのQRコード読み取りアプリで、本製品のディスプレイに表示さ れているダウンロード用のQRコードを読み取り、スマートフォンに「HUAWEI HiLink」アプリをインストールする**

• あらかじめスマートフォンにQRコード読み取りアプリをインストールしてください。 • QRコード読み取りアプリの指示に従って、読み取ったURLに接続してください。 「HUAWEI HiLink」アプリ ダウンロード(Play ストア) http://consumer.huawei.com/minisite/mobilewifiapp/download.html • 「HUAWEI HiLink」アプリがダウンロードされることをご確認ください。

#### **■4 スマートフォンのアプリ一覧から「HUAWEI HiLink」をタップする**

デバイスの選択画面が表示されます。

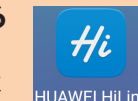

• 初回起動時は「HUAWEI HiLink」アプリ使用上の案内が表示されます。画面の指示に 従って操作してください。

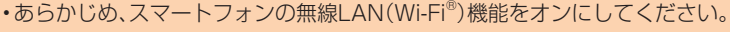

無線LAN(Wi-Fi®)端末側の設定を変える必要がないので、かんたんに接続することができます。 ※ これまで利用していたWi-FiルーターにWPS機能が搭載されている場合のみ、利用できま す。また、Wi-Fiルーターの設定によっては、引き継げないことがあります。

#### **■5 「3G/4G無線ルーター」→「後で」の順にタップする**

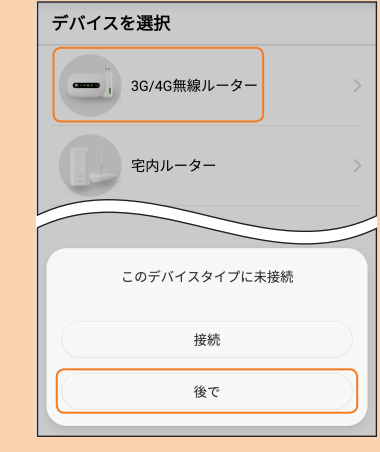

HUAWEI HiLinkのホーム画面が表示されます。

**■6 「ツール」→「QRコードのスキャン」の順にタップする**

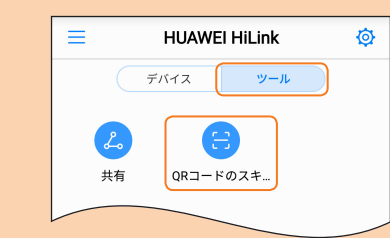

QRコードのスキャン画面が表示されます。

#### **■7 本製品のQRコード表示画面で「次へ」をタップする**

Wi-Fi接続用のQRコードが表示されます。

#### **■8 本製品のディスプレイに表示されているWi-Fi接続用のQRコードを読み取る**

スマートフォンの画面に無線LAN(Wi-Fi®)の電波アイコンが表示されたら設定完了です。 ※ 「HUAWEI HiLink」アプリは、ダウンロード用のQRコードを読み取る方法のほか、Google Play™/App Storeで検索してダウンロードすることもできます。

本書および『取扱説明書 詳細版』を参照して設定を行っても、インターネット接続ができない 場合など、お困りのときは、以下の項目をお確かめください

※ 「HUAWEI HiLink」以外のアプリで本製品の接続用のQRコードを読み取っても、自動で接 続することはできません。必ず「HUAWEI HiLink」アプリをお使いください。

※ 接続用のQRコードを読み取っても自動で本製品と接続できないときは、本書の「手動設定で 接続する」を参照して接続してください。

※ 「HUAWEI HiLink」アプリについてご不明な点は、本アプリのディベロッパーまたは以下の ホームページよりお問い合わせください。

http://consumer.huawei.com/jp/support/index.htm

- 1. サービスエリア内であることをご確認ください。<br>2. Speed Wi-Fi NEXT設定ツールを起動し、イン
- 2. Speed Wi-Fi NEXT設定ツールを起動し、インターネット接続が正しく設定されてい ることを確認してください。

#### ■ 通信がすぐに切れる。

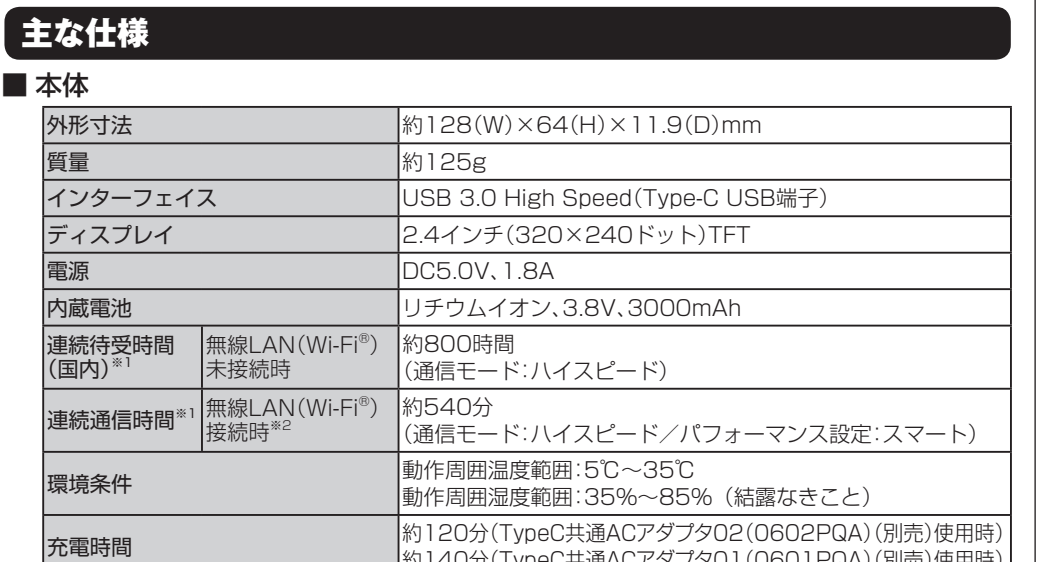

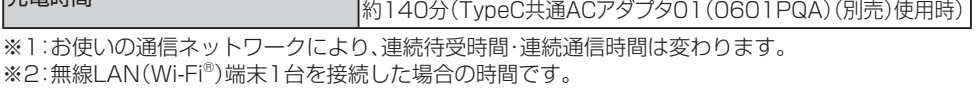

#### ■ WAN

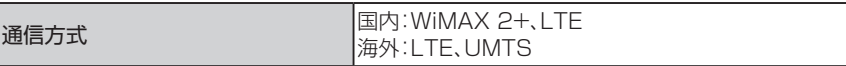

### ■ LAN

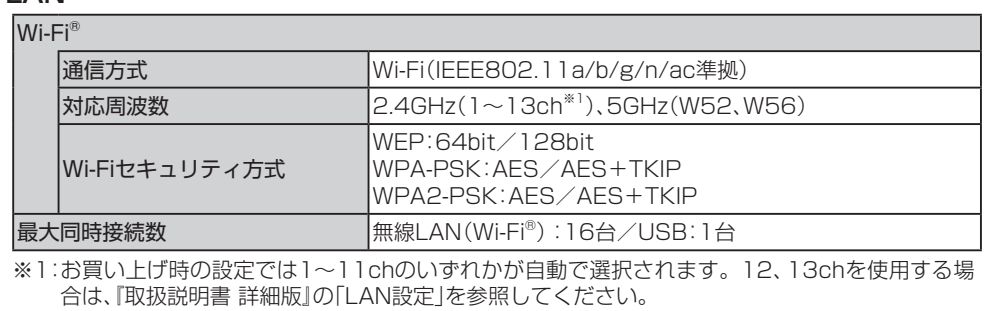

#### ■ TypeC変換コネクタ(試供品)

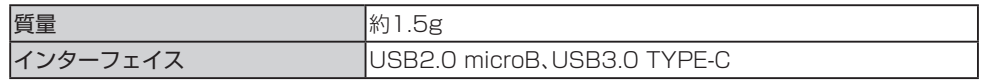

2018年11月第1版 発売元:KDDI(株)・沖縄セルラー電話(株) 輸入元:華為技術日本(株) 製造元:HUAWEI TECHNOLOGIES CO., LTD.

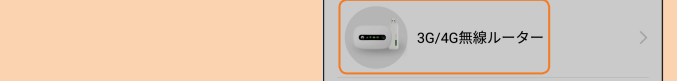

濡れた状態での充電は、 異常な発熱・焼損などの原因となり 大変危険です。

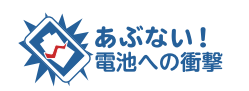

衝撃や過度な外圧を加えると、電池 の破損・変形等により発煙・発火等 の原因となり大変危険です。

携帯電話・PHS事業者は、環境を保護し、貴 重な資源を再利用するためにお客様が不要と なってお持ちになる電話機・電池・充電器を、 ブランド・メーカーを問わず (/\*) マークのある お店で回収し、リサイクルを行っています。

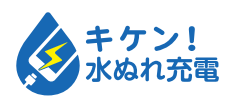

### WPS対応の無線LAN(Wi-Fi®)端末を接続する

お使いの無線LAN(Wi-Fi®)端末がWPS機能に対応している場合は、Wi-Fi接続設定機能のワン タッチ設定(WPS)を使うと、少ない操作で無線LAN(Wi-Fi®)端末を接続させることができます。

#### **■1 本製品のホーム画面で「Wi-Fi接続設定」をタップする**

■2「ワンタッチ設定(WPS)」→「WPS」の順にタップする

WPS機能がオンになります。

#### **■3 約2分以内に、無線LAN(Wi-Fi®)端末でWPS機能の接続操作を行う**

設定に成功すると、本製品のディスプレイにしばらくの間「Wi-Fi接続が完了しました。」ま たは「成功」と表示されます。また、ホーム画面の無線LAN(Wi-Fi®)端末接続台数表示の台 数が1つ増えます。

• お使いの無線LAN(Wi-Fi®)端末によって操作は異なります。

※ 注意事項や補足事項については、『取扱説明書 詳細版』の「WPS対応の無線LAN(Wi-Fi®)端 末を接続する」を参照してください。

### お問い合わせ先番号

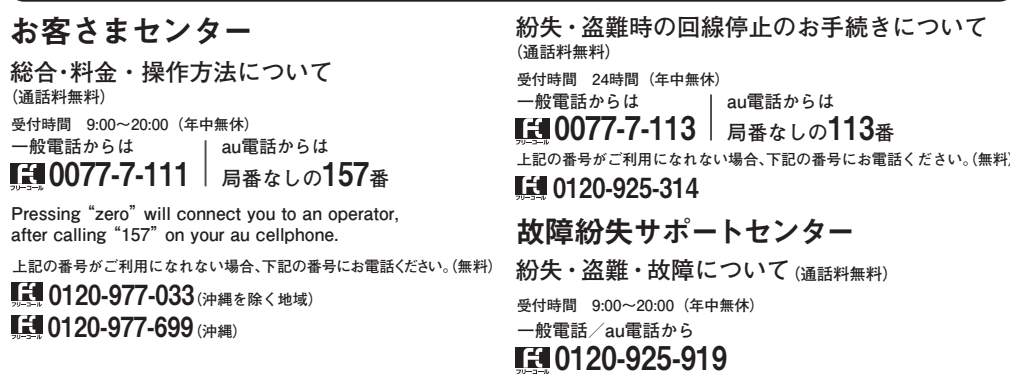

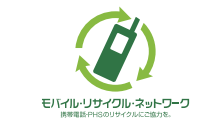

### 周辺機器

- 充電やパソコンなどとの接続に使用可能な周辺機器は以下の通りです。
- ・ TypeC共通ACアダプタ02(0602PQA)(別売)
- TypeC共通ACアダプタ01(0601PQA)(別売)
- 共通ACアダプタ05(0501PWA)(別売) \*\*
- MicroB-TypeC変換アダプタ(0601PHA)(別売)
- HUAWEI USB3.0ケーブル TYPE-C/USB-A(01HWHUA)(別売)
- ※1:ご利用にはTypeC変換コネクタ(試供品)を使用します。
- ◎ 上記の周辺機器は、 auオンラインショップからご購入いただけます。
- http://onlineshop.au.com

### 工場出荷状態に戻す(リセット)

本製品の電源を入れた状態で、RESETボタンを 先の細いもので約5秒以上押すと、工場出荷時の 状態にリセットされます。 ※本製品をリセットするとご購入後に設定した 内容はすべて削除されます。十分ご注意のう え本機能をご利用ください。 ※ Speed Wi-Fi NEXT設定ツールを使用してリ セットすることもできます。詳しくは、『取扱 説明書 詳細版』の「オールリセット」を参照し てください。

RESETボタン

#### ■ Wi-Fi初期設定シールについて

### Wi-Fi設定お引越し機能を利用して接続する

これまで利用していたWi-Fiルーターに代わって本製品をご使用になる場合は、そのSSIDとパ スワードを本製品に引き継ぐことができます。

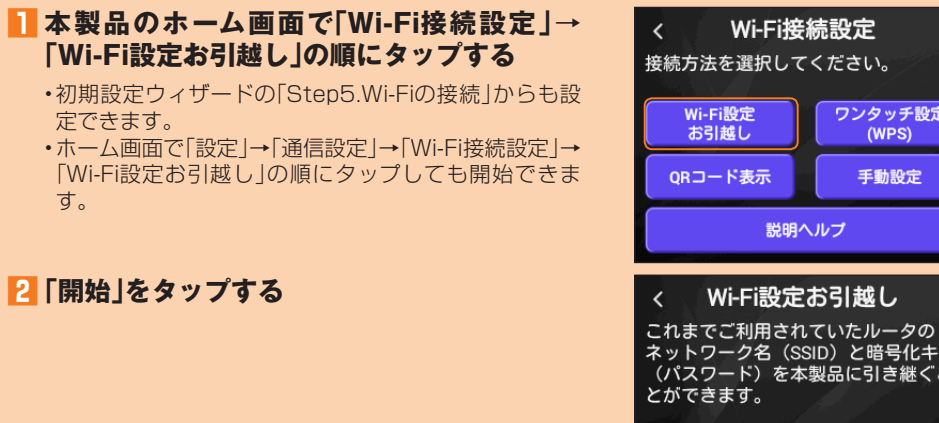

#### **■3 約2分以内に、これまで利用していたWi-FiルーターでWPSボタンを押す**

検索に成功すると、本製品のディスプレイにSSIDや周波数(2.4GHz/5GHz)などが表示 されます。

開始

• お使いのWi-Fiルーターによって操作は異なります。

#### **■4 「はい」をタップする**

SSIDとパスワードが本製品にコピーされ、自動的に再起動します。

#### **■5 「完了しました。」と表示されたら、「はい」をタップする**

#### **■6 これまで利用していたWi-Fiルーターの電源を切る**

無線LAN(Wi-Fi®)端末が、本製品に接続するようになります。

※ 注意事項や補足事項については、『取扱説明書 詳細版』の「Wi-Fi設定お引越し機能を利用し て接続する」を参照してください。

### 故障とお考えになる前に

※ 電波受信状況やアクセス集中、コンテンツの容量などによっては、正常な通信が行えない場 合があります。電波の状態の良いところでもう一度接続するか、時間帯を変えてもう一度接 続してください。

#### ■ 電源が入らない。

 $HS$  and Wildhelm

 $rac{818}{0.88}$ 

· オンラインヘルプ

 $-0949$ 

 $\frac{1}{200}$ 

ーニングスター<br>- 基本設定<br>ホモードロタ

電池残量がない場合は、しばらく充電してから電源を入れてください。

#### ■ 電源が勝手に切れる。

内蔵電池が高温になっている可能性があります。電源を切り、温度が低下するまでお待ちく ださい。

#### ■無線LAN(Wi-Fi®)端末を接続できない。

- 1. 無線LAN(Wi-Fi®)端末の無線LAN(Wi-Fi®)機能がオンになっていることを確認してく ださい。
- 2. WPS機能で接続できない場合は、無線LAN(Wi-Fi®)端末の取扱説明書などを参照して ください。それでも接続できない場合は、無線LAN(Wi-Fi®)機能を手動で設定する必要 があります。
- 3. 無線LAN(Wi-Fi®)端末によっては、「Wi-Fi暗号化強化(PMF)」をオンに設定している と接続できない場合があります。「設定」→「通信設定」→「Wi-Fi設定」の順にタップして 「Wi-Fi暗号化強化(PMF)」をオフに設定してからもう一度接続してください。

#### ■ インターネットへの接続に失敗した。

- 1. Wi-Fi自動停止機能の設定により一時的にWi-Fiが切断されている場合があります。本製 品の電源ボタンを押す(約1秒以内)とWi-Fiが復帰します。
- 本製品の電池残量を確認してください。電池残量が少なくなっている場合は、充電をし てからもう一度接続してください。
- 3. 本製品とパソコンなどが、無線LAN(Wi-Fi®)またはUSBケーブル(別売/市販品)によ り正しく接続されていることを確認してください。
- 4. 本製品と無線LAN(Wi-Fi®)で接続している場合には、本製品を再起動してください。
- 5. 本製品とパソコンをUSBケーブル(別売/市販品)で接続している場合には、本製品を パソコンから取り外してもう一度接続してください。 上記の操作を行っても接続できない場合は、本製品を取り外してパソコンを再起動し、 もう一度接続してください。
- ※ 改善されない場合は、本製品のリセットや、本製品の電源オフ後にau ICカードを抜き差し し、その後本製品の電源オンをすることで改善する場合もあります。
- ※その他の内容や設定方法の詳細などについては、|取扱説明書 詳細版』の| 故障とお考えにな る前に」を参照してください。

### お客様の電話番号などを確認する

#### 電話番号やIMEIなどのお客様の情報を確認することができます。

**■1 本製品のホーム画面で「情報」→「端末情報」の 順にタップする** 端末情報が表示されます。

※ 本製品で音声電話の発着信などは行えません。

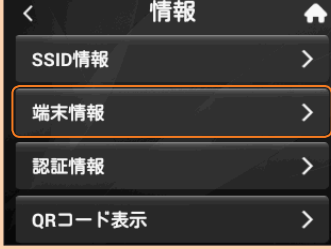